# Ovládání a používání GPS Garmin **GPSMAP 296**

OKA FLIGHT Team Leoš Liška

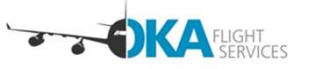

- **Odkazy na manuály<br>
Garmin GPSMAP 296<br>
odstr<u>http://www.garmin.com.ua/</u><br>
<u>manuals/air/GPSMAP296\_Pil</u><br>
otsGuide.pdf** ◦ http://www.garmin.com.ua/ manuals/air/GPSMAP296\_Pil otsGuide.pdf **Odkazy na manuály**<br> **Carmin GPSMAP 296**<br> **Carmin GPSMAP 296**<br>
<u>Inthe interactional manuals/air/GPSMAP296\_Pil</u><br> **Carmin GPSMAP 695**<br>
<u>https://static.garmincdn.com/pumac/190-00919-</u><br>
<u>00\_0E\_Web.pdf</u>
- - https://static.garmincdn.co m/pumac/190-00919- 00\_0E\_Web.pdf

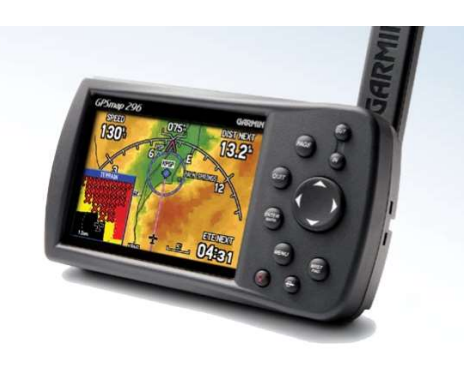

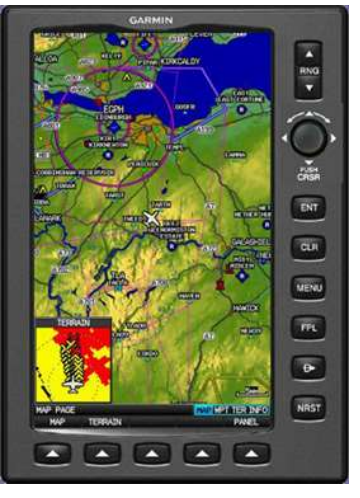

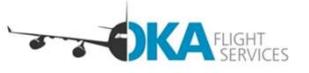

# Obecné zásady použití GPS

- Dobrý sluha, zlý pán
	- Může kdykoliv vysadit
	- Zastaralé databáze bodů, letišť, frekvencí
- Příprava na zemi
	- Základ je připravená mapa
	- Z mapy naprogramuji trať do GPS
- Používání za letu
	- Promyslet si, co chci dělat
	- V dostatečné výšce a v horizontálním, ustáleném letu
	- Vždy se dívat ven a kontrolovat rychlost

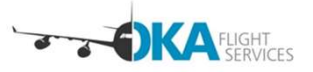

- Zapnutí, jas
- **Hlavní stránky**
- Menu
- Databáze bodů a vlastní body **Obsah kurzu**<br>• Zapnutí, jas<br>• Hlavní stránky<br>• Menu<br>• Databáze bodů a vlastní body<br>• Flight plan<br>• Direct to<br>• Nearest
- 
- Direct to
- Nearest
- ▶ Terrain

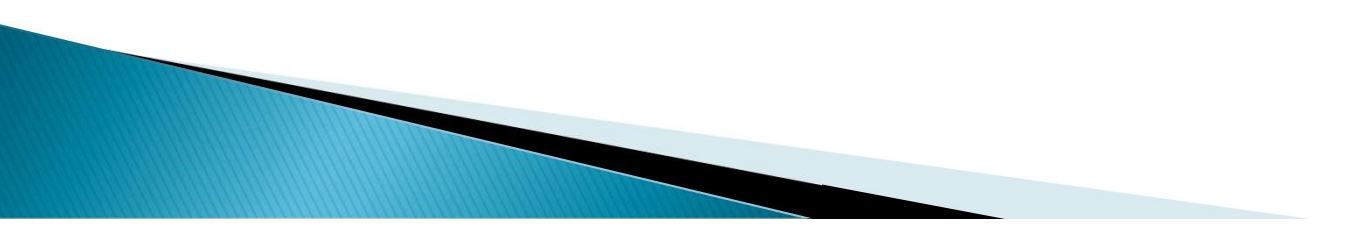

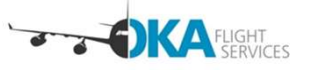

# Zapnutí a jas

## **Turning On the GPSMAP 296**

The first time you turn on your new GPSMAP 296, the receiver must collect satellite data and establish its present location. To ensure proper initialization, the GPSMAP 296 is shipped from the factory in AutoLocate mode, which allows the receiver to "find itself" anywhere in the world. Before you turn on the unit to start initialization, be sure that the antenna is rotated up as shown on page 1, and it has a clear and unobstructed view of the sky to receive satellite signals.

#### To turn on and off the GPSMAP 296:

1. Press and hold the POWER key. When the unit turns on, a tone sounds and the Warning Page appears.

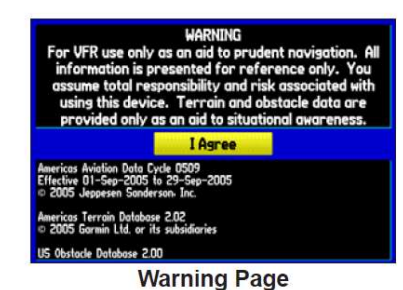

2. Read and be sure you understand the warning. Press **ENTER to continue.** 

3. To turn off the GPSMAP 296, press and hold the POWER key again.

#### **Adjusting the Backlight and Volume**

The POWER key controls the 10 level backlight and volume of the external speaker with 12/24-Volt Adapter Cable.

#### To adjust the backlight level or volume:

- 1. Press and quickly release the POWER key.
- 2. Press the ROCKER up to increase the brightness or down to decrease. Press right to raise the volume or left to lower.
- 3. Press ENTER or QUIT to close the Backlight/Volume adjustment window. Press MENU to view the options menu.

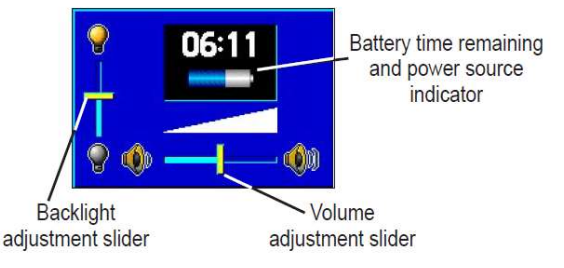

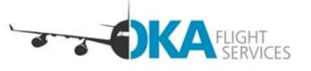

- Přepíná se tlačítkem PAGE
- Nejdůležitější
	- Map Page
	-

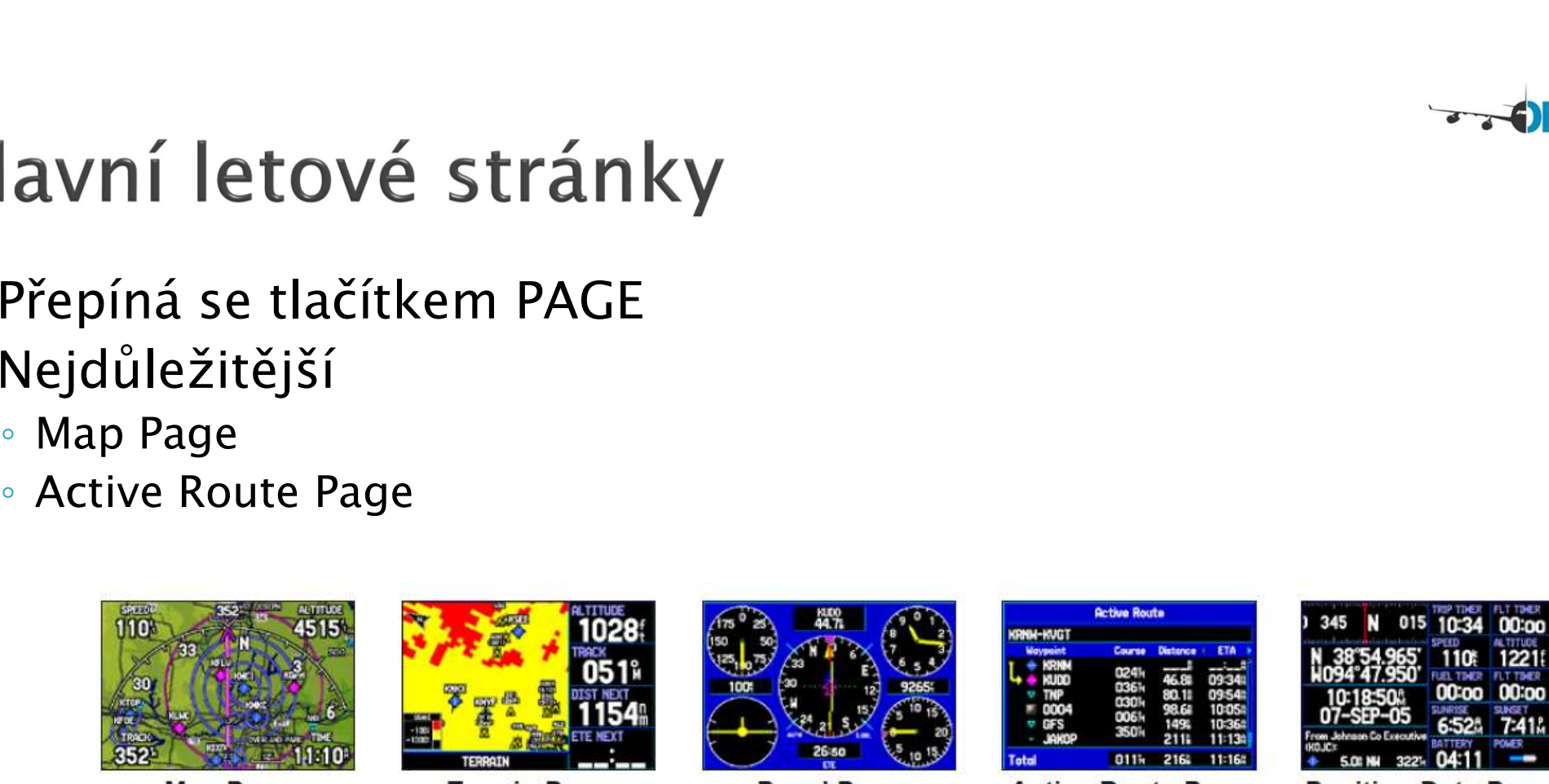

**Map Page** 

**Terrain Page** 

**Panel Page** 

**Active Route Page** 

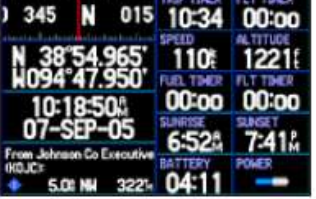

**Position Data Page** 

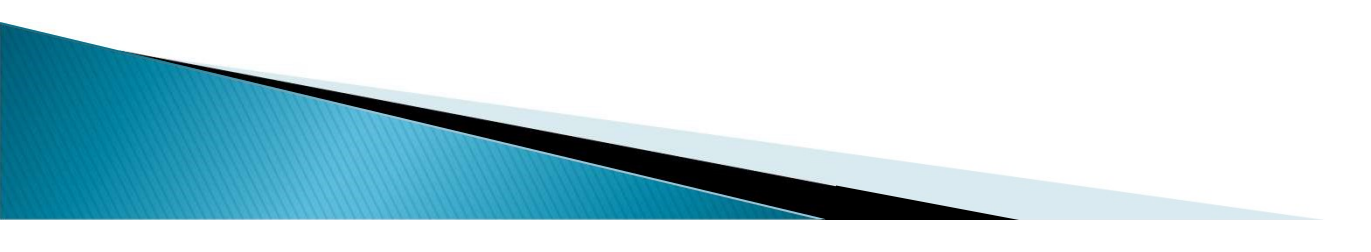

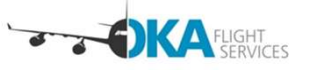

# Dodatečné nastavení a informace **Hlavní mentavení a informace**<br>
• Dodatečné nastavení a informace<br>
• Většina věcí je nastavena – nenastavovat<br>
• MAIN MENU<br>
• The Misi Mentary sing any contant are nenastavovat a visual reference of smallin expiration.<br>
•

pages have already been discussed in-depth in previous sections.

The following tabs in the Main Menu allow you to restore their default: Track, E6B, Alarms, Display, Sound, and Setup.

#### To restore defaults:

- 1. Press MENU twice to open the Main Menu.
- 2. Use the ROCKER to highlight a tab.
- 3. Press MENU to open the options menu.
- 4. Highlight Restore Default.
- 5. Press ENTER to restore the tab to the defaults.

To restore all of unit's settings to the factory defaults at once, select All Unit Defaults from the options menu of the Setup tab.

whether they are being tracked. More information on the GPS tab is located on page 4.

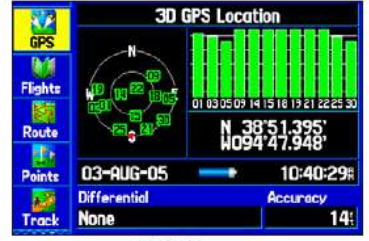

**GPS Page** 

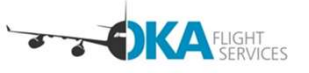

# Menu stránek

- Každá stránka má svoje specifické menu
- Je třeba znát ty důležité položky na důležitých stránkách
- **Probereme je**

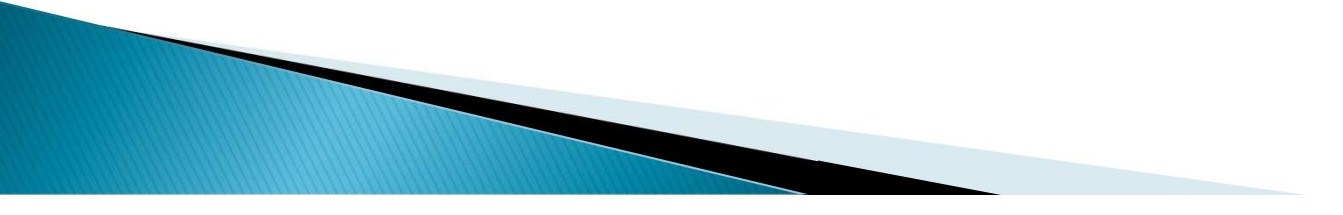

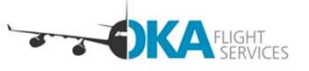

# Databáze bodů

- Databáze obsahuje body:
	- Letecké
	- Pozemní
- Databáze se může aktualizovat jednou měsíčně
- Stáří databáze
- Vlastní body

### WARNING

For VFR use only as an aid to prudent navigation. All information is presented for reference only. You assume total responsibility and risk associated with using this device. Terrain and obstacle data are provided only as an aid to situational awareness.

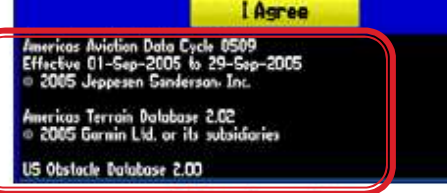

**Warning Page** 

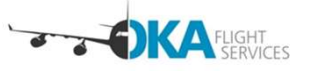

# Flight plan

## **Creating a Flight Plan (Route)**

You can create a Flight Plan (or route) using the Route Page in the Main Menu. The Route is then saved for future use. You can also create a route using the Active Route Page for immediate use. For more information, refer to "Creating Routes" beginning on page 56 and "Editing and Managing Routes" beginning on page 69.

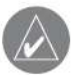

NOTE: After you perform an update to your Jeppesen Database, verify that all of your flight plans in your unit are still current. If there is an obsolete Jeppesen aviation point in a saved route, the route is locked and unusable. You need to create a new route with current Jeppesen Database points.

## To create a route:

- 1. Press MENU twice to open the Main Menu.
- 2. Use the ROCKER to highlight Routes, and press ENTER.
- 3. Press MENU to show the options menu. Use the ROCKER to highlight New Route, and press ENTER, or highlight the first blank line, and press ENTER.
- 4. Press MENU to show the options menu. Use the ROCKER to highlight Add Waypoint, and press ENTER. Or, highlight the first blank line, and press ENTER.
- 5. The Aviation Find Page (Go To Page) opens allowing you to select an aviation point. Enter the ID, Facility name, or city.

6. Highlight the point in the list. Highlight OK, and press **ENTER.** The selected point is added to the route.

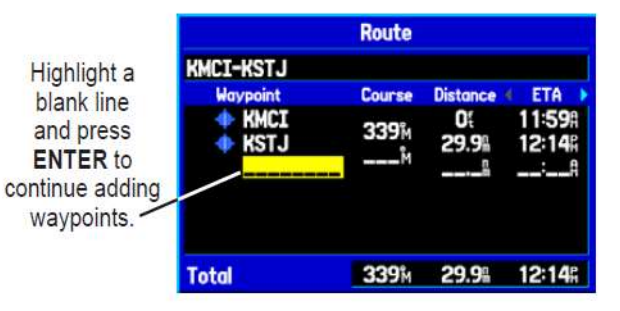

7. Continue steps 4 through 6 until all points are added to the route. The route is automatically saved to the unit's memory.

## To navigate a saved route:

- 1. Press MENU twice to open the Main Menu.
- 2. Use the ROCKER to highlight Routes, and press ENTER.
- 3. Highlight the route you want to take from the list, and press **MENU**
- 4. Highlight Activate Route, and press ENTER.

You can also create a flight plan to use at a later time. For more information, refer to "Creating Routes" beginning on page 56 and "Editing and Managing Routes" beginning on page 69.

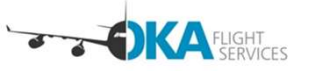

# Flight plan aktivní

- Musí se aktivovat přes menu na FPL stránce
- Zobrazení:
	- Na navigační stránce
	- Na FPL stránce

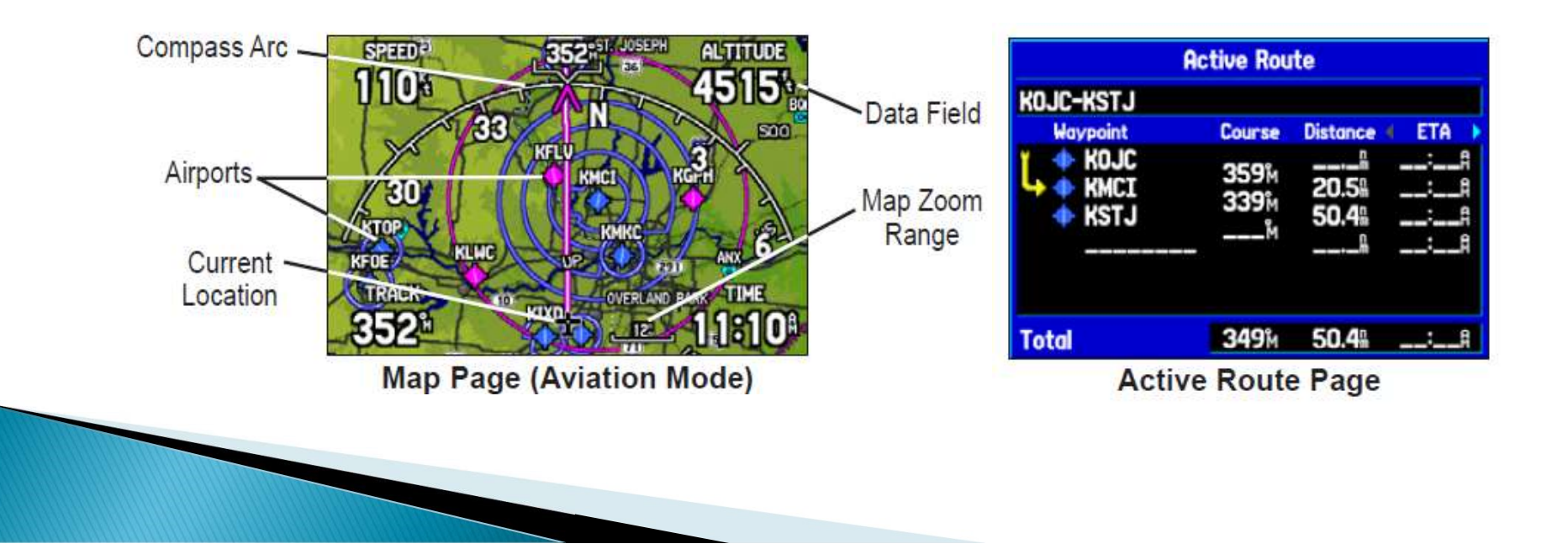

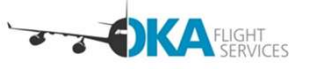

## **Nearest**

## • Umožňuje zobrazit nejbližší body

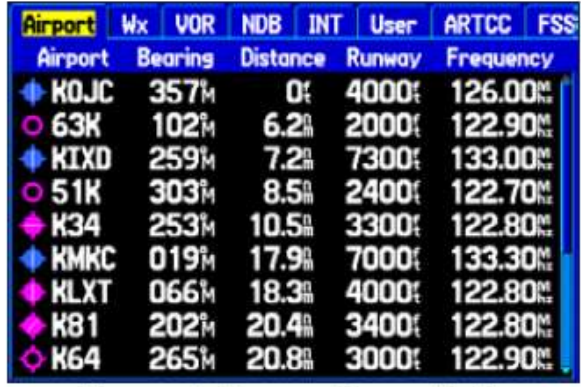

**Nearest Page: Airport Tab** 

## **Aviation Nearest Categories**

In Aviation Mode, the Nearest Pages contains the following information:

Airport—nearest 15; identifier, bearing, distance, length of the longest runway, and common traffic advisory (CTAF) or tower frequency.

WX (Airport Weather Sources)—nearest 15 airport weather information sources including AWOS, ASOS, and ATIS.

VOR (VHF Omnidirectional Radio Beacons)—nearest 15; identifier, facility type (symbol), bearing, distance, and frequency.

NDB (Non Directional Beacons)-nearest 15; identifier, facility type (symbol), bearing, distance, and frequency.

INT (Intersection)—nearest 15; identifier, bearing, and distance.

User (Waypoints)—nearest 15; name, bearing, and distance.

**ARTCC (Air Route Traffic Control Center)**—nearest 5; bearing, distance, and frequency.

FSS (Flight Service Station)—nearest 5; bearing, distance, frequency, and VOR (for duplex operations).

Airspace—up to 15 (based on number of alerts provided); name, time to entry (when applicable), and status.

# **Direct to**

## Volba místa:

## ◦ Přímo

- Zadáním leteckého bodu
- Zadáním pozemního bodu
- Z Nearest
- Z aktivního FPL

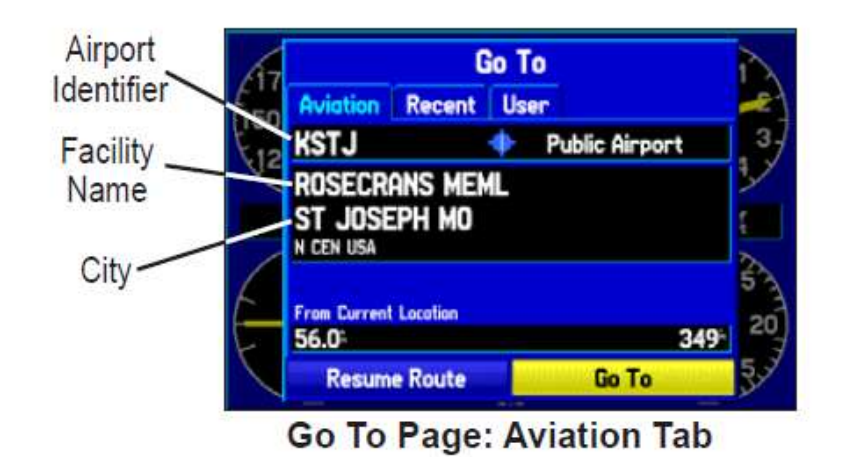

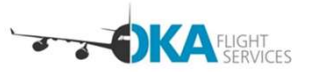

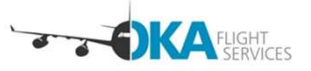

## Direct to

- Volba pozemního budu
	- Na stránce GO TO zvolit MENU
	- Podobně i pro zadání pozemního bodu pro FPL

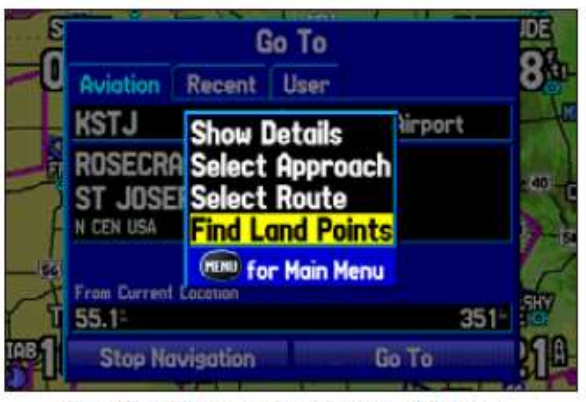

**Go To Page Options Menu** 

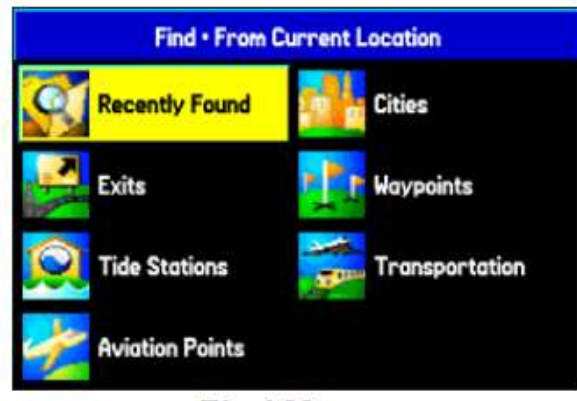

**Find Menu** 

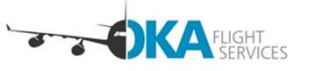

## **Terrain**

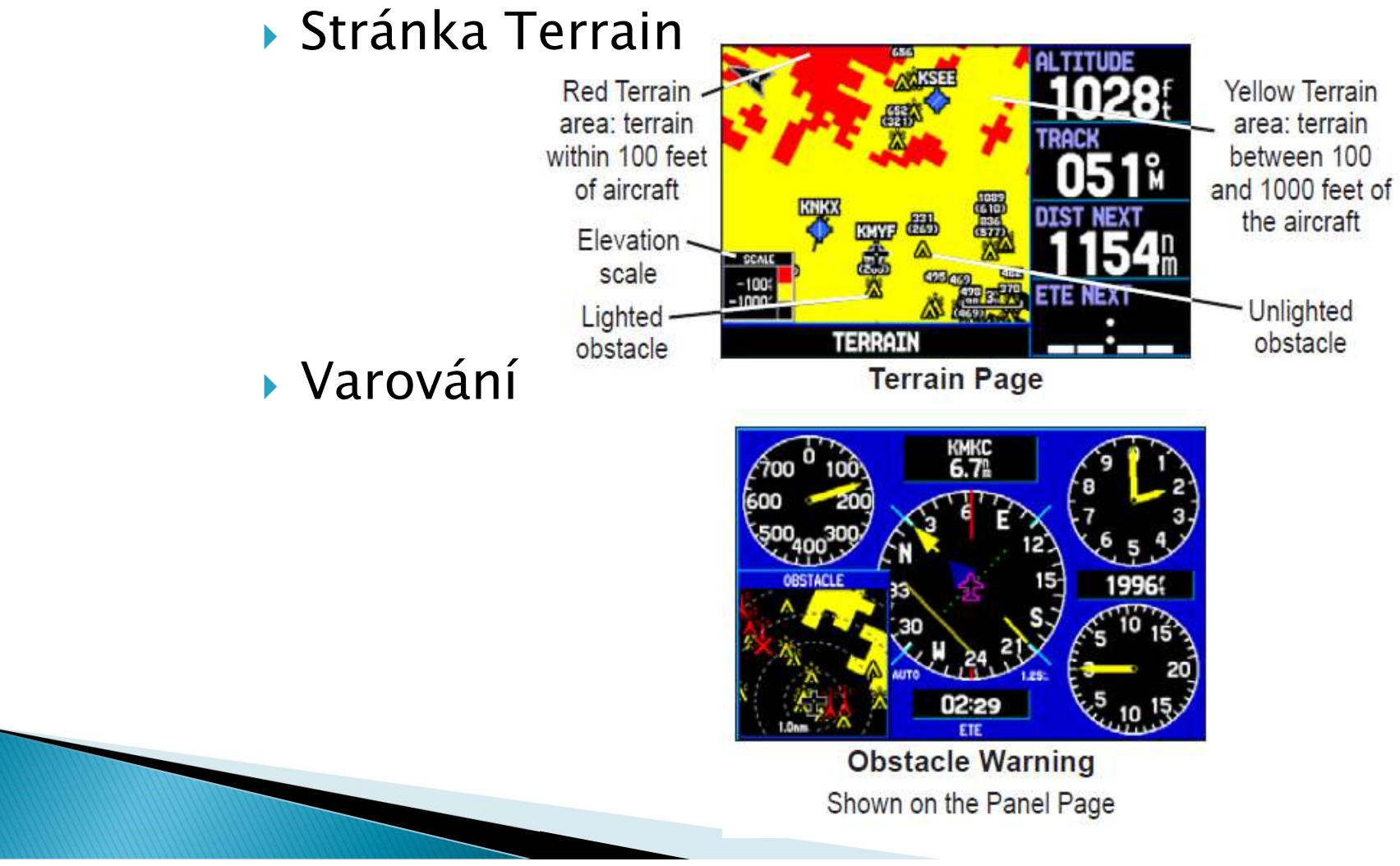

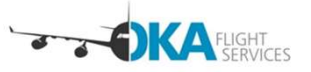

- Trať:
- **∙ OCVIČENÍ**<br>Trať :<br>- LKPO LKKU VALPI MAKAL Val. Meziříčí LKHN<br>– LKPO<br>Aktivovat trať<br>Direct to **DCVİČení**<br>rať :<br>LKPO – LKKU – VALPI – MAKAL – Val<br>– LKPO<br>ktivovat trať<br>irect to<br>earest airport Procvičení<br>→ Trať<br>→ LKPO – LKKU – VALPI – MAKAL – Val. Mezi<br>→ LKPO<br>→ Aktivovat trať<br>→ Direct to<br>→ Nearest airport
- Aktivovat trať
- Direct to
- 

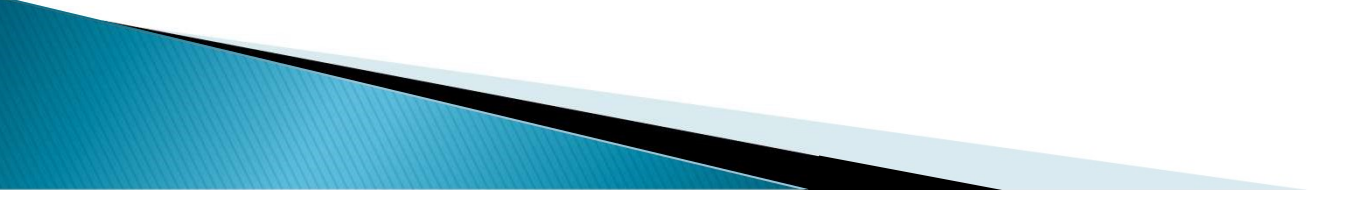

## Díky za pozornost

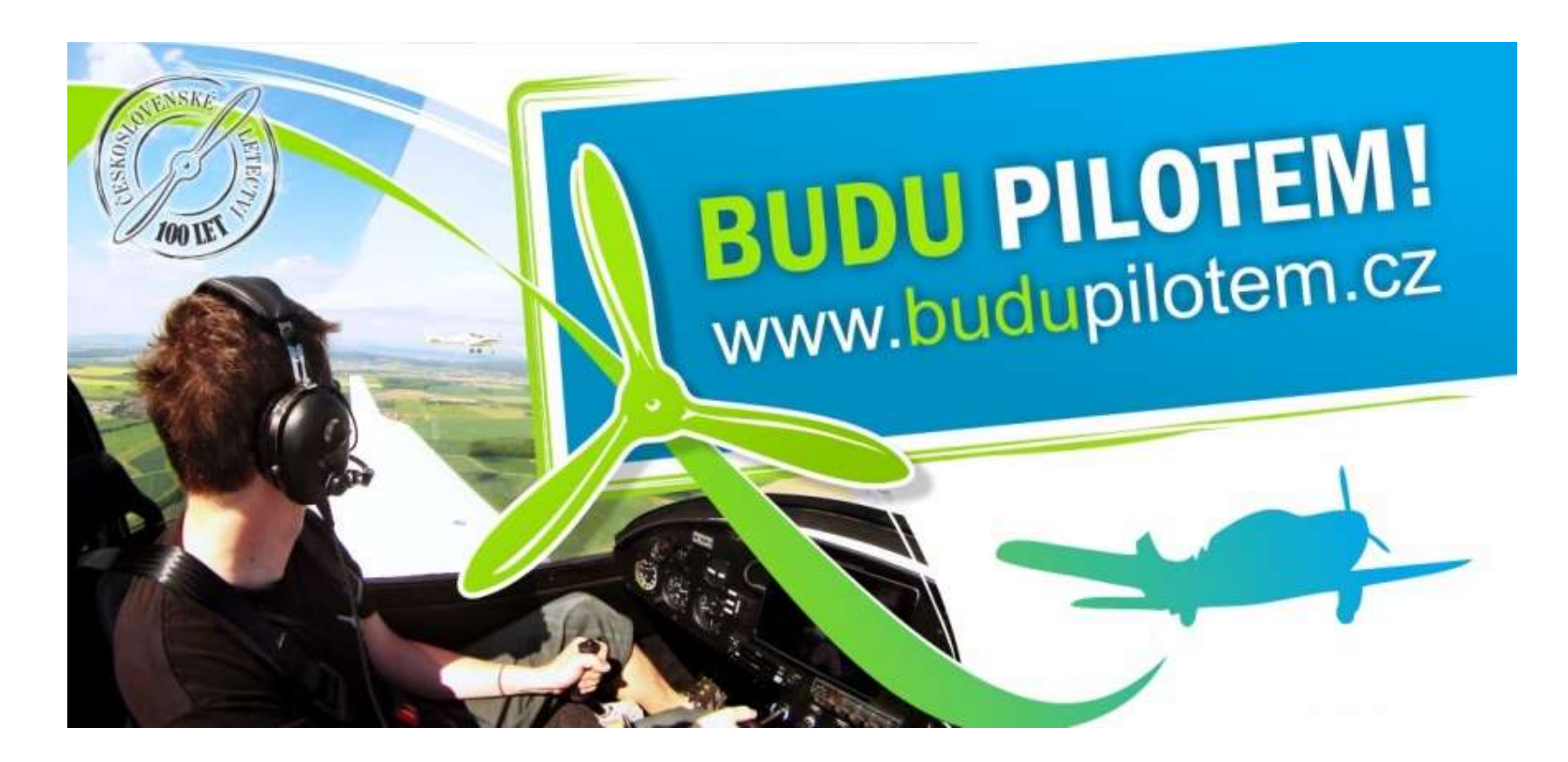